マルチメディア ユーザ ガイド

© Copyright 2008 Hewlett-Packard Development Company, L.P.

Windows は米国 Microsoft Corporation の米 国およびその他の国における登録商標です。

本書の内容は、将来予告なしに変更される ことがあります。HP 製品およびサービスに 関する保証は、当該製品およびサービスに 付属の保証規定に明示的に記載されている ものに限られます。本書のいかなる内容 も、当該保証に新たに保証を追加するもの ではありません。本書に記載されている製 品情報は、日本国内で販売されていないも のも含まれている場合があります。本書の 内容につきましては万全を期しております が、本書の技術的あるいは校正上の誤り、 省略に対して責任を負いかねますのでご了 承ください。

初版:2008 年 9 月

製品番号:489861-291

#### 製品についての注意事項

このユーザ ガイドでは、ほとんどのモデル に共通の機能について説明します。一部の 機能は、お使いのコンピュータで対応して いない場合もあります。

# 目次

#### 1 マルチメディア機能

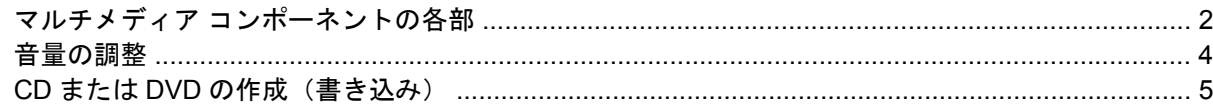

#### 2 マルチメディア ソフトウェアの操作

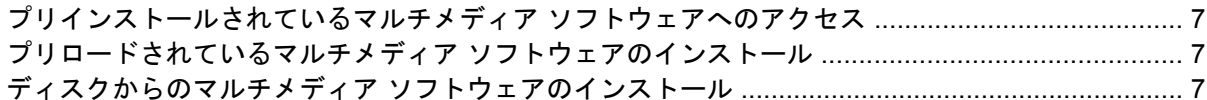

### 3 オーディオ

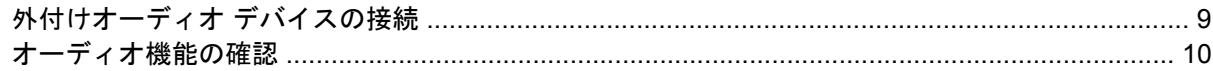

#### 4 動画

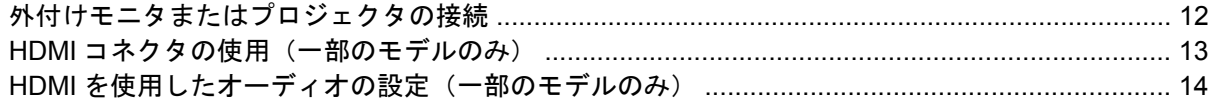

#### 5 Web カメラ

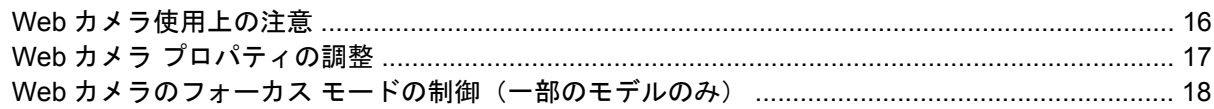

### 6 トラブルシューティング

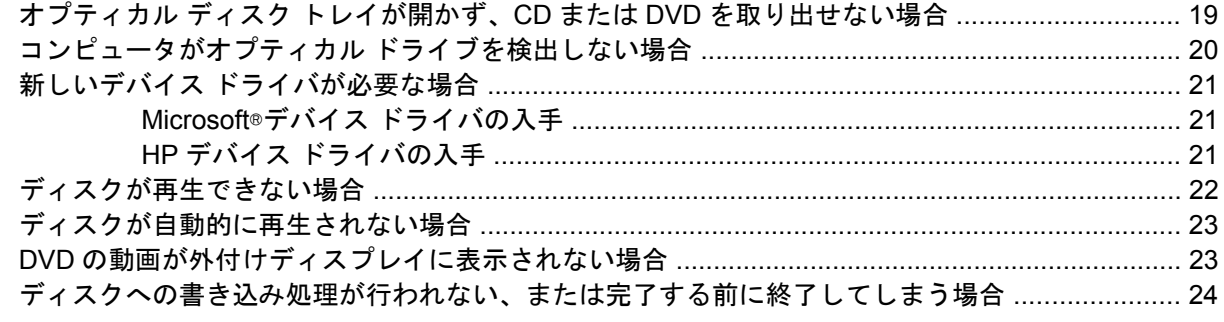

# <span id="page-4-0"></span>**1** マルチメディア機能

お使いのコンピュータには、音楽や動画を再生したり、画像を表示したりできるマルチメディア機能 が含まれています。お使いのコンピュータには、以下のようなマルチメディア コンポーネントが含ま れている場合があります。

- オーディオ ディスクおよびビデオ ディスクを再生するオプティカル ドライブ
- 音楽を再生する内蔵スピーカ
- 独自のオーディオを録音する内蔵マイク
- サウンドを録音したり、動画を録画したり、静止画像を撮影したりできる内蔵 Web カメラ
- 音楽、動画および画像の再生と管理を行うことができるプリインストール済みのマルチメディ ア ソフトウェア
- マルチメディアに関する操作をすばやく行うことのできるホットキー
- 注記: お使いのコンピュータによっては、一覧に記載されていても、一部のコンポーネントが含ま れていない場合があります。

ここでは、お使いのコンピュータに搭載されているマルチメディア コンポーネントの確認および使用 方法について説明します。

## <span id="page-5-0"></span>マルチメディア コンポーネントの各部

次の図と表で、コンピュータのマルチメディア機能について説明します。

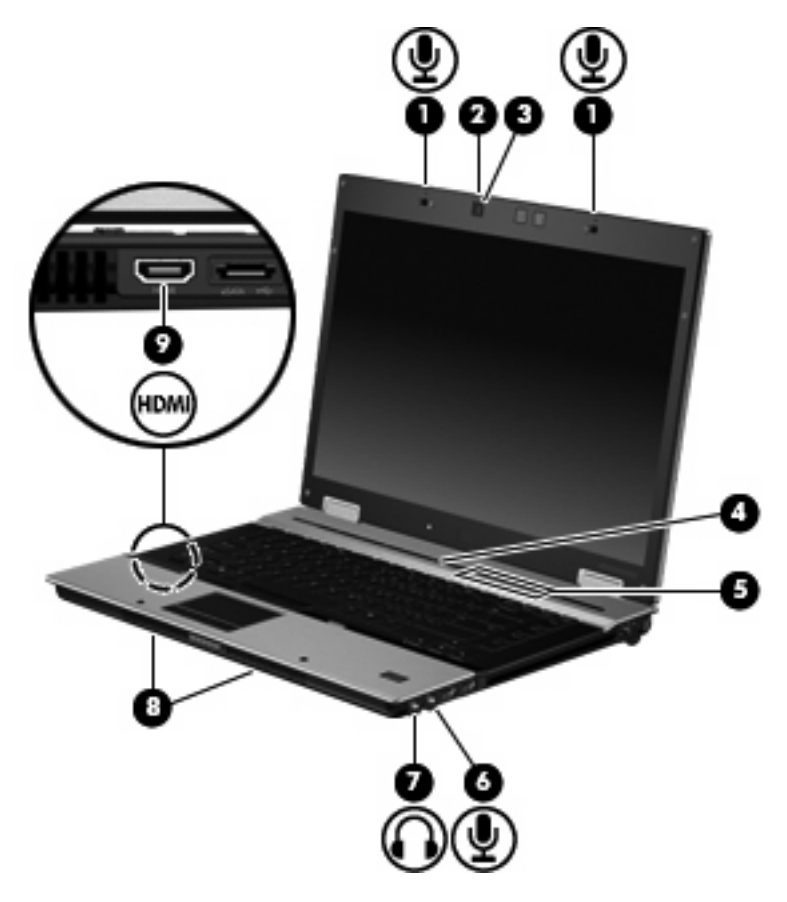

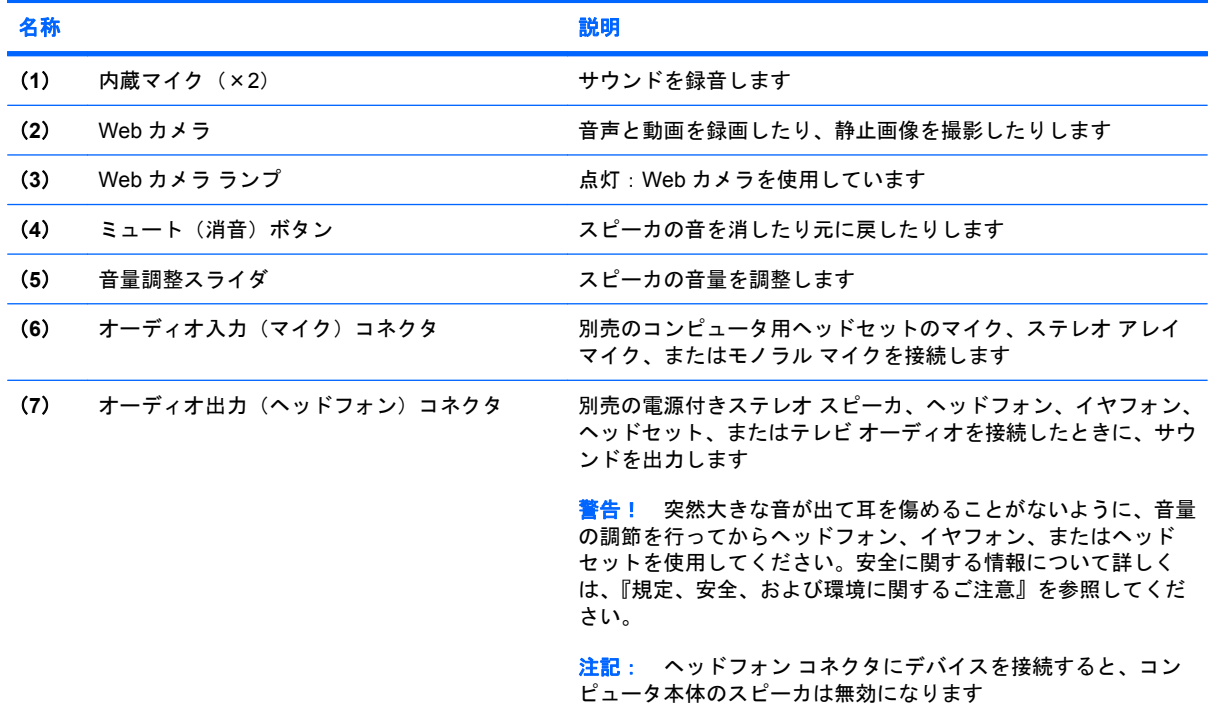

<span id="page-6-0"></span>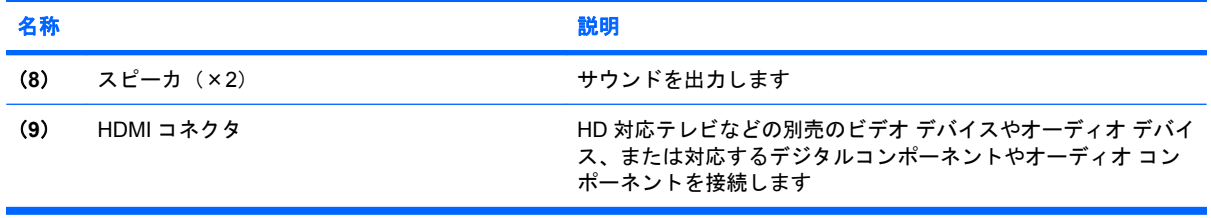

<span id="page-7-0"></span>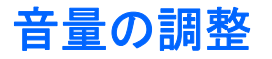

音量の調整には、以下のどれかを使用します。

- コンピュータの音量ボタン (一部のモデルのみ):
	- 音を消したり音量を元に戻したりするには、ミュート(消音)ボタン(**1**)を押します。
	- 音量を下げるには、音量調整スライダ(**2**)で指を右から左にスライドさせます。
	- 音量を上げるには、音量調整スライダ(**2**)で指を左から右にスライドさせます。

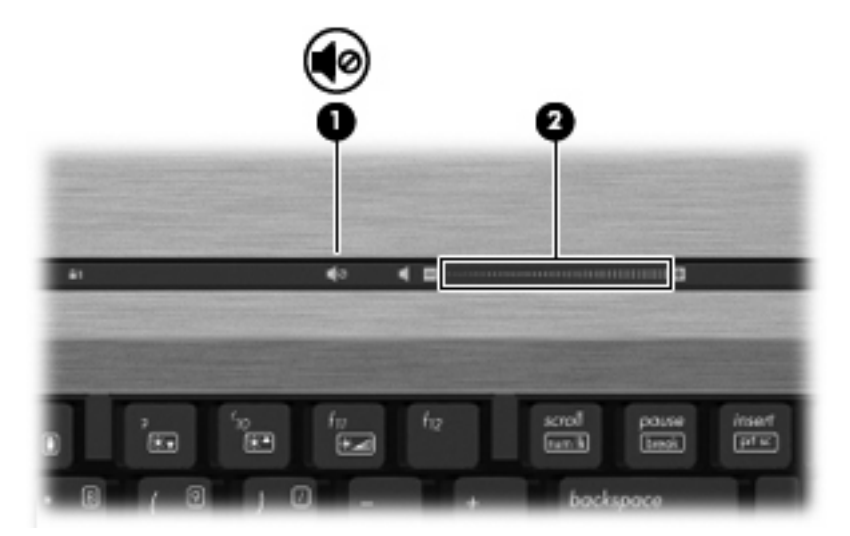

- Windows®の「ボリューム コントロール】:
	- **a.** タスクバーの右端にある通知領域の**[**音量**]**アイコンをクリックします。
	- **b.** 音量を調節するには、スライダを上下に移動します。**[**ミュート**]**チェック ボックスにチェッ クを入れると、音が出なくなります。

または

- **a.** 通知領域の**[**音量**]**アイコンをダブルクリックします。
- **b. [**ボリューム コントロール**]**列で音量を調整するには、スライダを上下に移動します。バラン スを調整したり、音を消したりすることもできます。

[音量]アイコンが通知領域に表示されない場合は、以下の手順で操作して表示します。

- **a. [**スタート**]**→**[**コントロール パネル**]**→**[**サウンド、音声、およびオーディオ デバイス**]**→**[**サウ ンドとオーディオ デバイス**]**→**[**音量**]**タブの順に選択します。
- **b. [**タスクバーに音量アイコンを配置する**]**チェック ボックスにチェックを入れます。
- **c. [**適用**]**をクリックします。
- プログラムの音量調整機能 :

プログラムによっては、音量調整機能を持つものもあります。

## <span id="page-8-0"></span>**CD** または **DVD** の作成(書き込み)

お使いのコンピュータに CD-RW、DVD-RW、または DVD±RW のオプティカル ドライブが搭載され ている場合は、[Windows Media Player]または[Roxio Creator Business]などのソフトウェアを使用し て、MP3 や WAV 音楽ファイルなどのデータやオーディオ ファイルを書き込むことができます。動画 ファイルを CD または DVD に書き込むには、[Windows Movie Maker]を使用します。

CD または DVD に書き込むときは、以下のガイドラインを参考にしてください。

- ディスクに書き込む前に、開いているファイルをすべて終了し、すべてのプログラムを閉じま す。
- CD-R や DVD-R は、情報をコピーした後は変更できないため、通常はオーディオ ファイルの書 き込みに最適です。
- ホーム ステレオやカー ステレオによっては CD-RW を再生できないものもあるため、音楽 CD の書き込みには CD-R を使用します。
- CD-RW や DVD-RW は、一般的にはデータ ファイルの書き込みや、変更できない CD または DVD に書き込む前にオーディオや動画の記録をテストする場合に最適です。
- ホーム システムで使用される DVD プレーヤは、通常、すべての DVD フォーマットに対応して いるわけではありません。対応しているフォーマットの一覧については、お買い上げの DVD プ レーヤに付属する製造元の説明書を参照してください。
- MP3 ファイルは他の音楽ファイル形式よりファイルのサイズが小さく、MP3 ディスクを作成す るプロセスはデータ ファイルを作成するプロセスと同じです。MP3 ファイルは、MP3 プレーヤ または MP3 ソフトウェアがインストールされているコンピュータのみで再生できます。

CD または DVD にデータを書き込むには、以下の手順で操作します。

- **1.** 元のファイルを、ハードドライブのフォルダにダウンロードまたはコピーします。
- **2.** 空の CD または DVD を、オプティカル ドライブに挿入します。
- **3. [**スタート**]**→**[**すべてのプログラム**]**の順に選択し、使用するソフトウェアの名前を選択します。
- **4.** 作成する CD または DVD の種類(データ、オーディオ、または動画)を選択します。
- **5. [**スタート**]**→**[**エクスプローラ**]**の順に右クリックして、元のファイルを保存したフォルダに移動 します。
- **6.** フォルダを開き、空のオプティカル ディスクのあるドライブにファイルをドラッグします。
- **7.** 選択したプログラムの説明に沿って書き込み処理を開始します。

手順について詳しくは、それぞれのソフトウェアの製造元の説明書を参照してください。これらの説 明書はソフトウェアに含まれていたり、ディスクに収録されていたり、製造元の Web サイトで提供 されていたりする場合があります。

# <span id="page-9-0"></span>**2** マルチメディア ソフトウェアの操作

お使いのコンピュータには、マルチメディア ソフトウェアがプリインストールおよびプリロードされ ています。一部のモデルでは、付属のオプティカル ディスクに追加のマルチメディア ソフトウェア が収録されています。

コンピュータに搭載されているハードウェアおよびソフトウェアによっては、マルチメディアに関す る以下の操作がサポートされています。

- オーディオ CD、ビデオ CD、オーディオ DVD、ビデオ DVD、インターネット ラジオなどのデ ジタル メディアの再生
- データ CD の作成またはコピー
- オーディオ CD の作成、編集、および書き込み
- ビデオまたは動画の作成、編集、および DVD またはビデオ CD への書き込み

△注意: データの損失やディスクの損傷を防ぐために、以下のガイドラインを参照してください。

ディスクに書き込む前に、コンピュータを、安定した外部電源に接続してください。コンピュータが バッテリ電源で動作しているときは、ディスクに書き込まないでください。

ディスクに書き込む前に、使用しているディスク ソフトウェア以外の開いているすべてのプログラム を閉じます。

コピー元のディスクからコピー先のディスクに、またはネットワーク ドライブからコピー先のディス クに直接コピーしないでください。まずコピー元のディスクまたはネットワーク ドライブからハード ドライブにコピーし、その後でハードドライブからコピー先のディスクにコピーしてください。

ディスクへの書き込み中にキーボードを使ったり、コンピュータを移動したりしないでください。書 き込み処理は振動の影響を受けやすい動作です。

注記: コンピュータの付属ソフトウェアの使用について詳しくは、ソフトウェアの製造元の説明書 を参照してください。これらの説明書はディスクに収録されていたり、ソフトウェアのヘルプに含ま れていたり、製造元の Web サイトで提供されていたりする場合があります。

## <span id="page-10-0"></span>プリインストールされているマルチメディア ソフトウェアへ のアクセス

プリインストールされているマルチメディア ソフトウェアにアクセスするには、以下の操作を行いま す。

- ▲ **[**スタート**]**→**[**すべてのプログラム**]**の順に選択し、使用するマルチメディア プログラムを起動し ます。
- 注記: サブフォルダに含まれているプログラムもあります。

## プリロードされているマルチメディア ソフトウェアのインス トール

プリロードされているソフトウェアをハードドライブからインストールするには、**[**スタート**]**→**[**すべ **てのプログラム1→FHP Software Setup](HP ソフトウェア セットアップ)の順に選択してから、画** 面の説明に沿って操作します。

## ディスクからのマルチメディア ソフトウェアのインストール

CD または DVD からマルチメディア ソフトウェアをインストールするには、以下の手順で操作しま す。

- **1.** ディスクをオプティカル ドライブに挿入します。
- **2.** インストール ウィザードが開いたら、画面上のインストール手順に沿って操作します。
- **3.** コンピュータの再起動を求めるメッセージが表示されたら、コンピュータを再起動します。

# <span id="page-11-0"></span>**3** オーディオ

お使いのコンピュータでは、以下のさまざまなオーディオ機能を使用できます。

- コンピュータのスピーカおよび接続した外付けスピーカを使用した、音楽の再生
- 内蔵マイクまたは接続された外付けマイクを使用した、サウンドの録音
- インターネットからの音楽のダウンロード
- オーディオと画像を使用したマルチメディア プレゼンテーションの作成
- インスタント メッセージ プログラムを使用したサウンドと画像の送信
- うジオ番組のストリーミング (一部のモデルのみ)または FM ラジオ信号の受信
- オーディオ CD の作成 (書き込み) (一部のモデルのみ)

## <span id="page-12-0"></span>外付けオーディオ デバイスの接続

△ 警告! 突然大きな音が出て耳を傷めることがないように、音量の調節を行ってからヘッドフォン、 イヤフォン、またはヘッドセットを使用してください。安全に関する情報について詳しくは、『規 定、安全、および環境に関するご注意』を参照してください。

外付けスピーカ、ヘッドフォン、マイクなどの外付けデバイスの接続方法については、デバイスの製 造元から提供される情報を参照してください。デバイスを良好な状態で使用できるよう、以下の点に 注意してください。

- デバイス ケーブルがお使いのコンピュータの適切なコネクタにしっかりと接続されていること を確認します(通常、ケーブル コネクタは、コンピュータの対応するコネクタに合わせて色分 けされています)。
- 外付けデバイスに必要なドライバがある場合は、そのドライバをインストールします。
- 注記: ドライバは、デバイスとデバイスが使用するプログラム間のコンバータとして機能す る、必須のプログラムです。

## <span id="page-13-0"></span>オーディオ機能の確認

お使いのコンピュータのシステム サウンドを確認するには、以下の手順で操作します。

- **1. [**スタート**]**→**[**コントロール パネル**]**の順に選択します。
- **2. [**サウンド、音声、およびオーディオ デバイス**]**→**[**サウンドとオーディオ デバイス**]**を選択しま す。
- **3.** [サウンドとオーディオ デバイスのプロパティ]ウィンドウが開いたら、**[**サウンド**]**タブをクリッ クします。**[**プログラム イベント**]**でビープやアラームなどの任意のサウンド イベントを選択して から、右矢印ボタンをクリックしてサウンドをテストします。

スピーカまたは接続したヘッドフォンから音が鳴ります。

コンピュータの録音機能を確認するには、以下の手順で操作します。

- **1. [**スタート**]**→**[**すべてのプログラム**]**→**[**アクセサリ**]**→**[**エンターテイメント**]**→**[**サウンド レコーダ**]** の順に選択します。
- **2. [**録音**]**をクリックし、マイクに向かって話します。デスクトップにファイルを保存します。
- **3.** [Windows Media Player]を起動して、サウンドを再生します。
- 注記: 良好な録音結果を得るため、直接マイクに向かって話し、雑音がないように設定して録音し ます。
	- ▲ コンピュータのオーディオ設定を確認または変更するには、タスクバー上の**[Sound]**アイコンを 右クリックします。

または

**[**スタート**]**→**[**コントロール パネル**]**→**[**サウンドとオーディオ デバイス**]**の順に選択します。

[サウンドとオーディオ デバイスのプロパティ]ウィンドウが開いたら、**[**サウンド**]**タブをクリッ クします。**[**プログラム イベント**]**でビープやアラームなどの任意のサウンド イベントを選択して から、右矢印ボタンをクリックしてサウンドをテストします。

スピーカまたは接続したヘッドフォンから音が鳴ります。

## <span id="page-14-0"></span>**4** 動画

お使いのコンピュータでは、以下のさまざまな動画機能を使用できます。

- 動画の再生
- インターネットを介したゲーム
- プレゼンテーションの作成のための画像や動画の編集
- 外付けビデオ デバイスの接続

## <span id="page-15-0"></span>外付けモニタまたはプロジェクタの接続

外付けモニタ コネクタによって、外付けモニタまたはプロジェクタなどの外付けディスプレイ デバ イスをお使いのコンピュータに接続できます。

▲ ディスプレイ デバイスを接続するには、デバイスのケーブルを外付けモニタ コネクタに接続し ます。

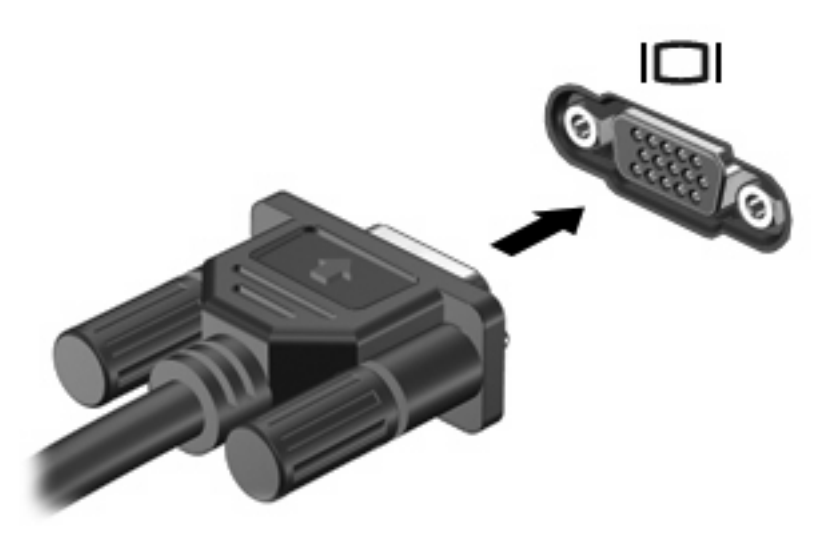

 $\overline{B}$  注記: 正しく接続された外付けディスプレイ デバイスに画像が表示されない場合は、fn + f4 を押 して画像をデバイスに転送します。fn + f4 を繰り返し押すと、表示画面がコンピュータ本体のディス プレイと外付けディスプレイ デバイスとの間で切り替わります。

## <span id="page-16-0"></span>**HDMI** コネクタの使用(一部のモデルのみ)

コンピュータには、HDMI(High Definition Multimedia Interface)コネクタが搭載されています。HDMI コネクタは、HD 対応テレビ、対応しているデジタルまたはオーディオ コンポーネントなどの別売の ビデオまたはオーディオ デバイスとコンピュータを接続するためのコネクタです。

コンピュータは、HDMI コネクタに接続されている 1 つの HDMI デバイスをサポートすると同時に、 コンピュータ本体のディスプレイまたはサポートされている他の外付けディスプレイの画面をサポー トできます。DVI ディスプレイと HDMI ディスプレイの同時使用はサポートされていません。

注記: HDMI コネクタを使用してビデオ信号を伝送するには、一般の電器店で販売されている HDMI ケーブルを別途購入する必要があります。

HDMI コネクタにビデオまたはオーディオ デバイスを接続するには、以下の手順で操作します。

**1.** HDMI ケーブルの一方の端をコンピュータの HDMI コネクタに接続します。

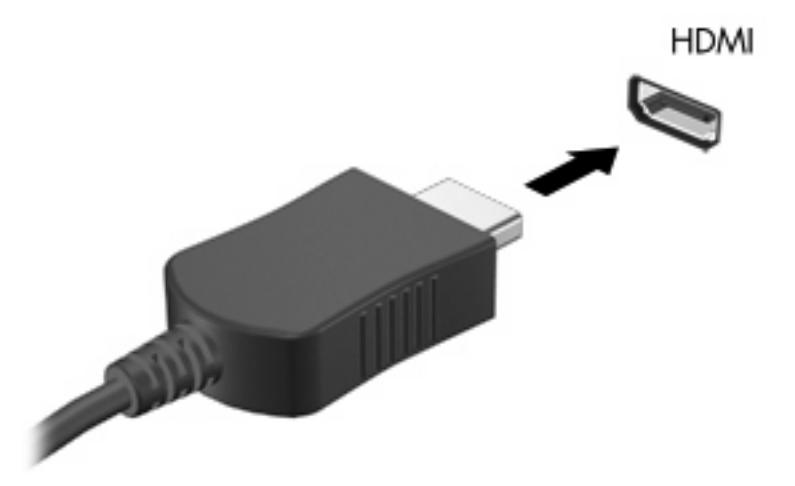

- **2.** 製造元の説明書等の手順に沿って操作し、ケーブルのもう一方の端をビデオ デバイスに接続し ます。
- **3.** コンピュータに接続されているディスプレイ デバイス間で画面を切り替えるには、fn + f4 を押 します。

## <span id="page-17-0"></span>**HDMI** を使用したオーディオの設定(一部のモデルのみ)

HDMI のオーディオを設定するには、まず HD 対応テレビなどのオーディオまたはビデオ デバイスを コンピュータの HDMI コネクタに接続します。次に、以下の手順でオーディオ再生の初期デバイスを 設定します。

- **1.** タスクバーの右端にある通知領域の**[**スピーカー**]**アイコンをダブルクリックして、**[**オーディオ プロパティの調整**]**をクリックします。
- **2. [**オーディオ**]**タブをクリックすると、**[**音の再生**]**に、**[HD Audio** デジタル出力**]**および**[ATI HD Audio rear output]** (ATI HD Audio リア出力)の2つのデジタル出力デバイスのうち、どちらか が表示されます。表示されたデバイスを選択します。
- **3. [OK]**をクリックします。
- オーディオの出力先をコンピュータのスピーカに戻すには、以下の手順で操作します。
- **1.** タスクバーの右端にある通知領域の**[**スピーカー**]**アイコンをダブルクリックして、**[**オーディオ プロパティの調整**]**をクリックします。
- **2. [**オーディオ**]**タブをクリックし、**[**音の再生**]**で初期設定のデバイスを**[Sound MAX HD Audio]** (Sound MAX HD Audio)に変更します。
- **3. [OK]**をクリックします。

# <span id="page-18-0"></span>**5 Web** カメラ

お使いのコンピュータには、ディスプレイの上部に Web カメラが内蔵されています。プリインストー ルされたソフトウェアを使用すると、Web カメラを使用して写真の撮影、動画の録画、またはオー ディオの録音ができます。写真、録画した動画、または録音したオーディオをプレビューして、コン ピュータのハードドライブに保存できます。

Web カメラおよび[HP Webcam]ソフトウェアにアクセスするには、**[**スタート**]**→**[**すべてのプログラ ム**]**→**[HP Webcam Application]**(HP Webcam アプリケーション)の順に選択します。

Webcam ソフトウェアを使用すると、以下の機能を利用できます。

- 動画:動画の録画や再生を行います。
- オーディオの録音や再生を行います。
- 動画の再生: UVC (Universal Video Class) カメラをサポートするインスタント メッセージ ソ フトウェア ソリューションで使用します。
- スナップショット:静止画像を撮影します。
- [HP Presto!Bizcard](一部のモデルのみ):名刺を連絡先情報に使用できるデータベースに変換す るために使用します。

## <span id="page-19-0"></span>**Web** カメラ使用上の注意

パフォーマンスを最適にするために、Web カメラの使用時は以下のガイドラインを参照してくださ い。

- ビデオ チャットを始める前に、最新バージョンのインスタント メッセージ プログラムを用意し ます。
- ネットワーク ファイアウォールの種類によっては、Web カメラが正常に機能しない場合があり ます。
- 注記: 別の LAN またはネットワーク ファイアウォール外のユーザと通信するときに動画の表 示や送信に問題が生じる場合は、一時的にファイアウォールを無効にして目的のタスクを実行 し、ファイアウォールを再び有効にします。問題を根本的に解決するには、必要に応じてファイ アウォールを再設定し、他の侵入検知システムのポリシーと設定を調整します。詳しくは、ネッ トワーク管理者または IT 部門に問い合わせてください。
- 可能な限り、Web カメラの背後と写真領域の外側に、明るい光源を配置します。
- 注記: Web カメラの使用について詳しくは、[Webcam]ソフトウェアの**[**ヘルプ**]**メニューを参照し てください。

## <span id="page-20-0"></span>**Web** カメラ プロパティの調整

以下のような Web カメラのプロパティを調整できます。

- **「輝度1**:画像に取り込まれる光の量を調整します。輝度を高く設定すると明るい画像になり、輝 度を低く設定すると暗い画像になります。
- **[**コントラスト**]**:画像の明るさと暗さの対比を調整します。コントラストを高く設定すると画像 の対比の度合いが高まり、コントラストを低く設定すると、元の情報のダイナミック レンジを 維持しますがより平面的な画像になります。
- **[**色相**]**:他の色(赤、緑、または青など)から区別する色合いを調整します。色相は色彩と異な り、色彩は色相の強さを示します。
- **[**色彩**]**:最終的な画像の色みの強さを調整します。色彩を高く設定するとより鮮やかな画像にな り、色彩を低く設定するとよりくすんだ画像になります。
- **【シャープネス】:画像の境界線の緻密さを調整します。シャープネスを高く設定するとよりはっ** きりとした画像になり、シャープネスを低く設定するとより柔らかい画像になります。
- **[**ガンマ**]**:画像の中間調の灰色または中間色に作用する対比を調整します。画像のガンマを調整 することで、大幅に陰影およびハイライト部分を変更することなく、中間色の灰色部分の輝度を 変化させることができます。ガンマを低く設定すると灰色はより黒く、濃い色はより濃くなりま す。
- **[**逆光補正**]**:バックライトの明るさを調整します(バックライトが明るすぎて対象物が輪郭のみ になるなど、画像が極端にぼやけてしまう場合に使用します)。
- **[夜間モード]**:低光量の状態を補正します。
- **[**ズーム**]**(一部のモデルのみ):写真撮影や動画録画でのズームのパーセンテージを調整します。
- **[**水平方向**]**または**[**垂直方向**]**:画像を水平方向または垂直方向に回転させます。
- **[50 Hz]**または**[60 Hz]**:ちらつきのない動画の録画のために使用するシャッター速度を調整しま す。

複数の明るさの状態用にあらかじめ設定されたカスタマイズ可能なプロファイルによって、「白熱 灯」、「蛍光灯」、「ハロゲン」、「晴れ」、「曇り」、「夜」といった明るさの状態を補正します。

## <span id="page-21-0"></span>**Web** カメラのフォーカス モードの制御(一部のモデルの み)

フォーカス モードには以下のオプションがあります。

- **[Normal]**(ノーマル):カメラの出荷時設定は通常の写真に適しています。最短焦点距離がレン ズから 1 m 程度、最長焦点距離は無限遠です。
- **[Macro] (マクロ)**: クローズアップ フォーカス設定。このモードは至近距離から写真や動画を 撮影するためのものです(一部のモデルのみ)。
- 注記: [HP Presto! Bizcard](一部のモデルのみ)は、操作中はマクロ モードに設定されるよ うに、常にプリセットされています。

[HP Webcam]のフォーカス モードを表示または変更するには、以下の操作を行います。

▲ **[**スタート**]**→**[**すべてのプログラム**]**→**[HP Webcam Application]**(HP Webcam アプリケーショ ン)→**[HP Webcam]**→**[Settings]**(設定)→**[Options]**(オプション)の順に選択します。

# <span id="page-22-0"></span>**6** トラブルシューティング

ここでは、一般的な問題と解決方法について説明します。

## オプティカル ディスク トレイが開かず、**CD** または **DVD** を取 り出せない場合

- **1.** ドライブのフロント パネルにある手動での取り出し用の穴にクリップ(**1**)の端を差し込みま す。
- **2.** クリップをゆっくり押し込み、ディスク トレイが開いたら、トレイを完全に引き出します(**2**)。
- **3.** 回転軸をそっと押しながらディスクの端を持ち上げて、トレイからディスクを取り出します (**3**)。ディスクは縁を持ち、平らな表面に触れないようにしてください。
- 注記: トレイが完全に開かない場合は、慎重にディスクを傾けて取り出してください。

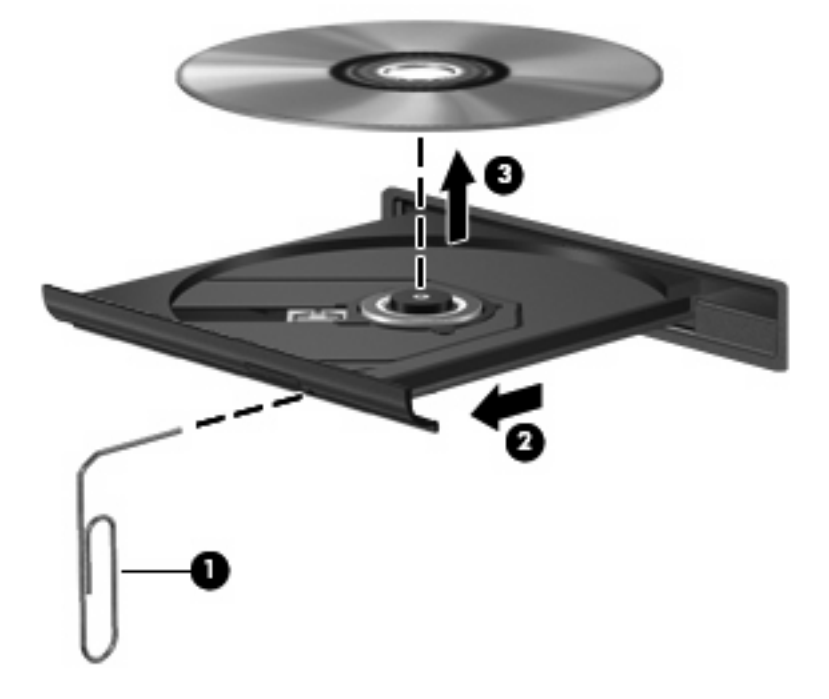

**4.** ディスク トレイを閉じ、取り出したディスクを保護ケースに入れます。

## <span id="page-23-0"></span>コンピュータがオプティカル ドライブを検出しない場合

コンピュータがオプティカル ドライブを検出しない場合は、[デバイス マネージャ]を使用してデバイ スの問題を解決し、デバイス ドライバを更新するか、アンインストールするか、無効にします。

[デバイス マネージャ]でデバイスとドライバを確認するには、以下の手順で操作します。

- **1.** オプティカル ドライブからディスクを取り出します。
- **2. [**スタート**]**→**[**マイ コンピュータ**]**の順に選択します。
- **3.** ウィンドウを右クリックし、**[**プロパティ**]**→**[**ハードウェア**]**タブの順に選択して、**[**デバイス マ ネージャ**]**をクリックします。
- **4.** 「デバイス マネージャ1ウィンドウで、マイナス記号(ー)がすでに表示されている場合を除き、 **[**ディスク ドライブ**]**または**[DVD/CD-ROM** ドライブ**]**の横のプラス記号(+)をクリックしま す。オプティカル ドライブの一覧を確認します。
- **5.** 表示されているオプティカル ドライブを右クリックすると、以下のタスクを実行できます。
	- ドライバを更新する。
	- デバイスを無効にする。
	- ハードウェアの変更をスキャンする。Windows はシステムをスキャンして取り付けられて いるハードウェアを検出し、必要なドライバをすべてインストールします。
	- **[**プロパティ**]**をクリックして、デバイスが正しく動作しているかどうかを確認する。その 後、状況に応じて以下の操作を行います。
		- **[**トラブルシューティング**]**をクリックして、問題を解決します。
		- **[**ドライバ**]**タブをクリックして、このデバイスのドライバを更新、無効化、またはアン インストールします。

## <span id="page-24-0"></span>新しいデバイス ドライバが必要な場合

### **Microsoft**®デバイス ドライバの入手

お使いのコンピュータは、新しいデバイスが接続されたときに Microsoft デバイス ドライバを自動的 にチェックしてインストールするよう設定されています。

### **HP** デバイス ドライバの入手

最新の HP デバイス ドライバは、以下のどちらかの方法で入手できます。

- [HP Update](HP アップデート)の使用
- HP の Web サイトの使用

[HP Update]を使用するには、以下の手順で操作します。

- **1. [**スタート**]**→**[**すべてのプログラム**]**→**[HP]**→**[HP Update]**の順に選択します。
- **2.** [HP Welcome](HP へようこそ)画面で、**[Settings]**(設定)をクリックし、ユーティリティが Web 上でソフトウェアの更新を確認する時間を選択します。
- **3. [Next]**(次へ)をクリックして HP のソフトウェアの更新を確認します。

HP の Web サイトを使用するには、以下の手順で操作します。

- **1.** インターネット ブラウザを開いて <http://www.hp.com/support/>に移動します。
- **2.** 国または地域を選択します。
- **3.** [ドライバ&ソフトウェアをダウンロードする]オプションをクリックし、お使いのコンピュータ の製品名または製品番号を[製品名・番号で検索]フィールドに入力します。
- **4.** enter キーを押し、画面の説明に沿って操作します。

## <span id="page-25-0"></span>ディスクが再生できない場合

- CD または DVD を再生する前に作業を保存し、開いているすべてのプログラムを閉じます。
- CD または DVD を再生する前にインターネットをログオフします。
- ディスクを正しく挿入していることを確認します。
- ディスクが汚れていないことを確認します。必要に応じて、ろ過水や蒸留水で湿らせた柔らかい 布でディスクを清掃します。ディスクは中央から端の方に向かって拭いてください。
- ディスクに傷がついていないことを確認します。傷がある場合は、一般の電器店や CD ショップ などで入手可能なオプティカル ディスクの修復キットで修復を試みることもできます。
- ディスクを再生する前にスタンバイを無効にします。

ディスクの再生中にハイバネーションまたはスタンバイ状態にしないでください。ハイバネー ションまたはスリープ状態にしようとすると、続行するかどうかを確認する警告メッセージが表 示される場合があります。このメッセージが表示されたら、**[**いいえ**]**をクリックします。[いい え]をクリックすると以下のようになります。

◦ 再生が再開します。

または

- マルチメディア プログラムの再生ウィンドウが閉じます。ディスクの再生に戻るには、マ ルチメディア プログラムの**[**再生**]**ボタンをクリックしてディスクを再起動します。場合に よっては、プログラムを終了してから再起動が必要になることもあります。
- システムのリソースを増やします。
	- プリンタとスキャナなどの外付けデバイスの電源を切ります。これによってシステム リソー スが解放され、再生パフォーマンスが向上されます。
	- デスクトップの色のプロパティを変更します。16 ビットを超える色の違いは人間の目では 簡単に見分けられないため、以下の方法でシステムの色のプロパティを 16 ビットの色に下 げても、動画の再生時の色の違いは気にならないでしょう。

1. コンピュータ デスクトップの空いている場所を右クリックし、**[**プロパティ**]**→**[**設定**]**の順 に選択します。

2. 設定がまだされていない場合は、**[**画面の色**]**を**[**中(**16** ビット)**]**に設定します。

## <span id="page-26-0"></span>ディスクが自動的に再生されない場合

- **1. [**スタート**]**→**[**マイ コンピュータ**]**の順にクリックします。
- **2.** デバイス(CD-ROM ドライブなど)を右クリックし、次に**[**プロパティ**]**をクリックします。
- **3. [**自動再生**]**タブをクリックし、実行可能な動作のどれかを選択します。
- **4. [OK]**をクリックします。

これで、CD または DVD をオプティカル ドライブに挿入したときに自動的に再生されます。

## **DVD** の動画が外付けディスプレイに表示されない場合

- **1.** コンピュータのディスプレイと外付けディスプレイの両方の電源が入っている場合は、fn + f4 を 1 回以上押して、表示画面をどちらかに切り替えます。
- **2.** 外付けディスプレイがメインになるようにモニタの設定を行います。
	- **a.** コンピュータ デスクトップの空いている場所を右クリックし、**[**プロパティ**]**→**[**設定**]**の順に 選択します。
	- **b.** メイン ディスプレイとセカンダリ ディスプレイを指定します。
	- 注記: 両方のディスプレイを使用する場合は、DVD の画像はセカンダリ ディスプレイとして 指定したディスプレイには表示されません。

マルチメディアに関して、このガイドで説明されていない質問について情報を得るには、**[**スタート**]** →**[**ヘルプとサポート**]**の順に選択します。

## <span id="page-27-0"></span>ディスクへの書き込み処理が行われない、または完了する前に 終了してしまう場合

- 他のプログラムがすべて終了していることを確認します。
- スタンバイおよびハイバネーションを無効にします。
- お使いのドライブに適した種類のディスクを使用していることを確認します。ディスクの種類に ついて詳しくは、ディスクに付属の説明書を参照してください。
- ディスクが正しく挿入されていることを確認します。
- より低速の書き込み速度を選択し、再試行します。
- ディスクをコピーしている場合は、コピー元のディスクのコンテンツを新しいディスクに書き込 む前に、その情報をハードドライブへコピーし、ハードドライブから書き込みます。
- [デバイス マネージャ]の[DVD/CD-ROM ドライブ]カテゴリにあるディスク書き込みデバイスのド ライバを再インストールします。

<span id="page-28-0"></span>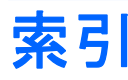

#### **C**

CD 書き込み [5,](#page-8-0) [6](#page-9-0) 保護 [6](#page-9-0)

#### **D**

DVD 書き込み [5,](#page-8-0) [6](#page-9-0) 保護 [6](#page-9-0)

#### **H**

HDMI コネクタ [13](#page-16-0) HDMI コネクタ、位置 [3](#page-6-0) HP Webcam 使用上の注意 [16](#page-19-0) フォーカスの制御 [18](#page-21-0) プロパティの調整 [17](#page-20-0)

#### **W**

Web カメラ 位置 [2](#page-5-0) 使用上の注意 [16](#page-19-0) 使用 [15](#page-18-0) フォーカスの制御 [18](#page-21-0) プロパティの調整 [17](#page-20-0) Web カメラ ランプ、位置 [2](#page-5-0)

### い

イヤフォン [2](#page-5-0)

### お

オーディオ機能 [8](#page-11-0) オーディオ機能、確認 [10](#page-13-0) オーディオ出力(ヘッドフォン)コ ネクタ [2](#page-5-0) オーディオ、設定 [14](#page-17-0) オーディオ入力(マイク)コネク タ [2](#page-5-0) オプティカル ディスク 書き込み [6](#page-9-0)

オプティカル ドライブ 保護 [6](#page-9-0) 音量調整スライダ [4](#page-7-0) 音量、調整 [4](#page-7-0)

#### か

確認、オーディオ機能 [10](#page-13-0)

#### こ

コネクタ HDMI [3](#page-6-0), [13](#page-16-0) オーディオ出力(ヘッドフォ ン) [2](#page-5-0) オーディオ入力(マイク) [2](#page-5-0) 外付けモニタ [12](#page-15-0)

### し

自動再生 [23](#page-26-0) 使用、Web カメラ [15](#page-18-0) 使用上の注意、Web カメラ [16](#page-19-0)

### す

スピーカ [3](#page-6-0)

そ 外付けオーディオ デバイス、接 続 [9](#page-12-0) 外付けモニタ コネクタ [12](#page-15-0)

て

デバイス ドライバ HP デバイス [21](#page-24-0) Microsoft デバイス [21](#page-24-0) アンインストール、再インス トール [21](#page-24-0)

と 動画、使用 [11](#page-14-0) トラブルシューティング オプティカル ディスク トレ イ [19](#page-22-0) オプティカル ドライブ検 出 [20](#page-23-0) 外付けディスプレイ [23](#page-26-0) ディスク書き込み [24](#page-27-0) ディスク再生 [22](#page-25-0), [23](#page-26-0) デバイス ドライバ [21](#page-24-0)

#### な

内蔵マイク、位置 [2](#page-5-0)

ふ フォーカス、Web カメラ [18](#page-21-0) フォーカスの制御、Web カメ ラ [18](#page-21-0) プロジェクタ、接続 [12](#page-15-0)

#### へ

ヘッドフォン (オーディオ出力) コ ネクタ [2](#page-5-0) ヘッドフォン [2](#page-5-0)

ほ ボタン、ミュート [4](#page-7-0)

### ま

み

マイク、内蔵 [2](#page-5-0) マルチメディア コンポーネント、 位置 [2](#page-5-0) マルチメディア ソフトウェア インストール [7](#page-10-0)

## ミュート (消音) ボタン [4](#page-7-0)

も モニタ、接続 [12](#page-15-0) 問題、解決 [19](#page-22-0)

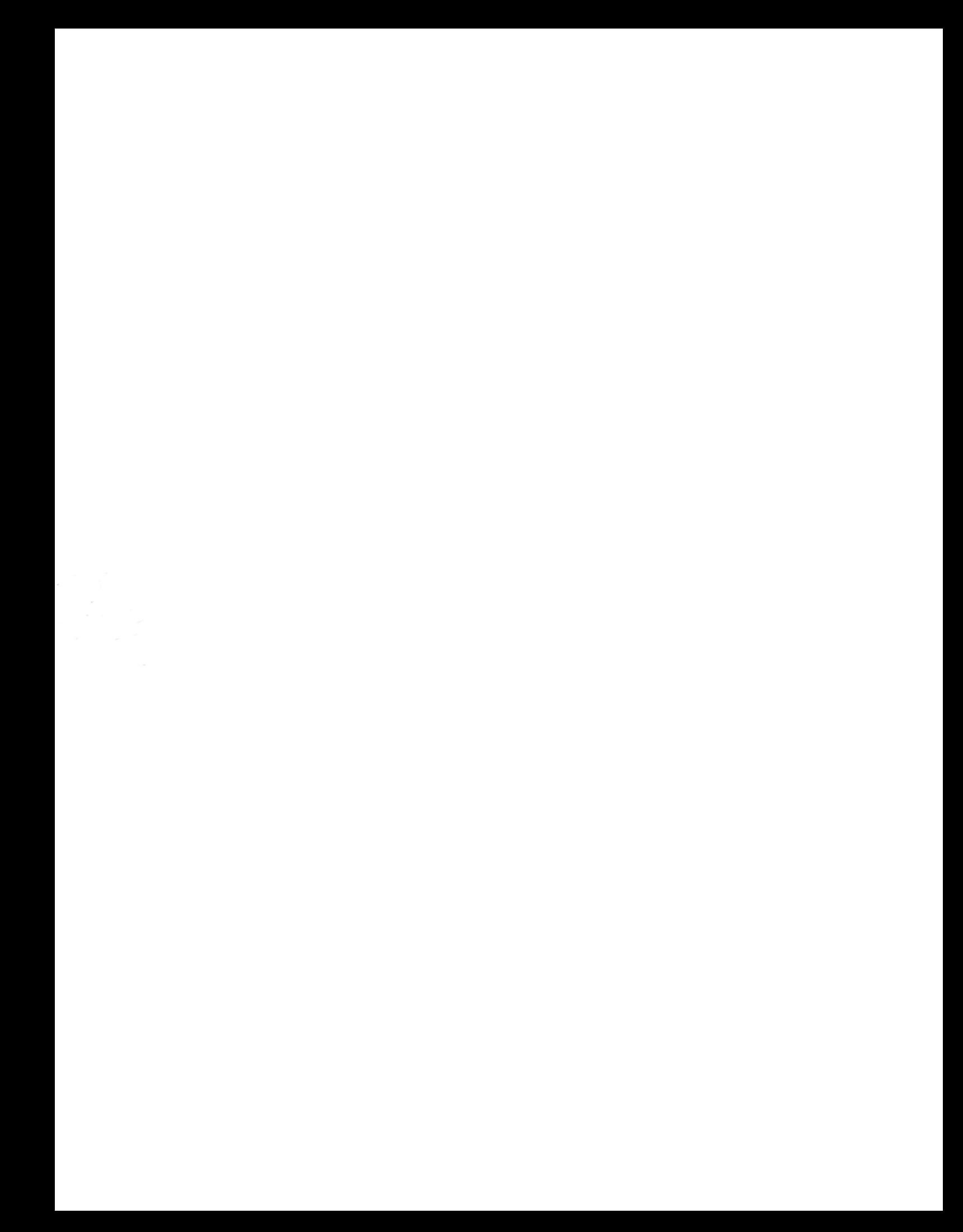